## Vimeo アカウント登録の方法

- ① Watch Trailer で予告編をご視聴いただけます。
- ② Rent をクリックすると、アカウント登録の画面が表示されます。

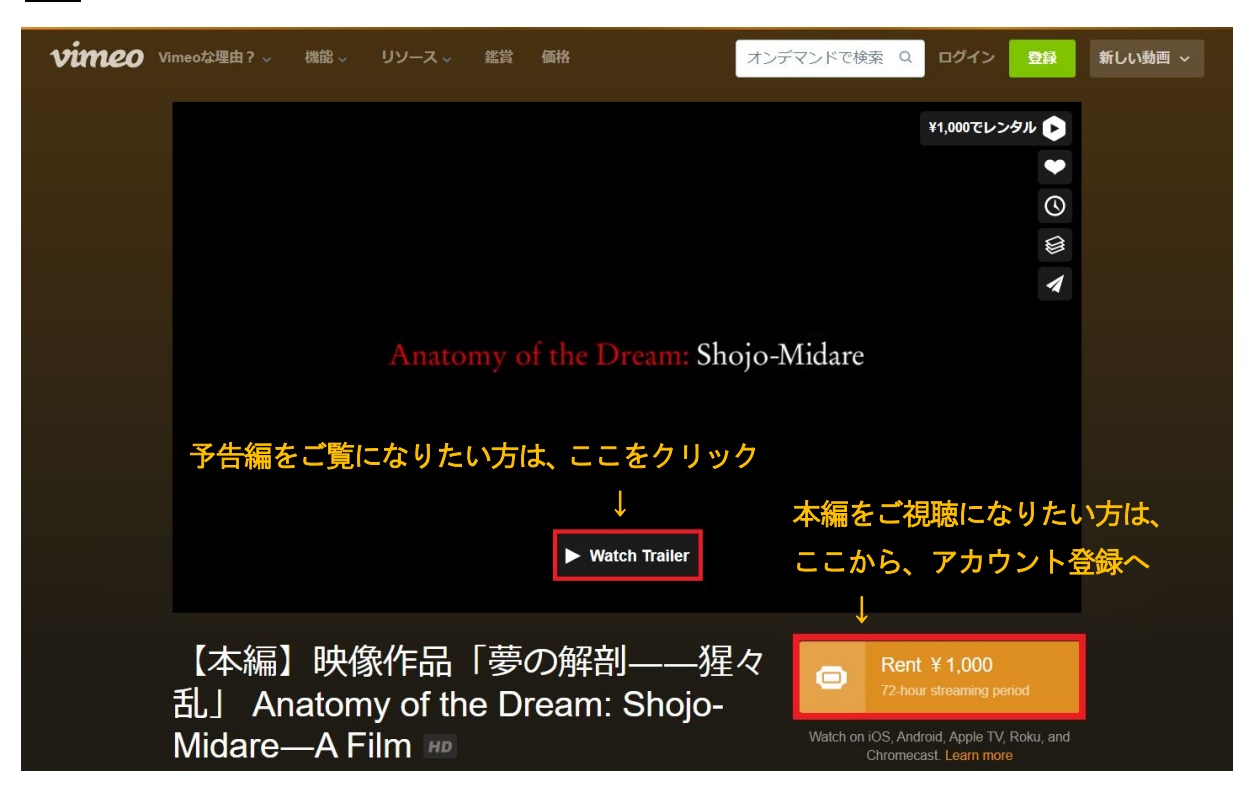

③ お名前、メールアドレス、パスワードを入力して、E メールで登録をクリックします。 名前はニックネームも可。

パスワードは8文字以上で、1つ以上の数字と1つ以上の記号が含まれているものを入力してください。 Google アカウント、フェイスブックアカウントがある方は、そちらでアカウント登録ができます。

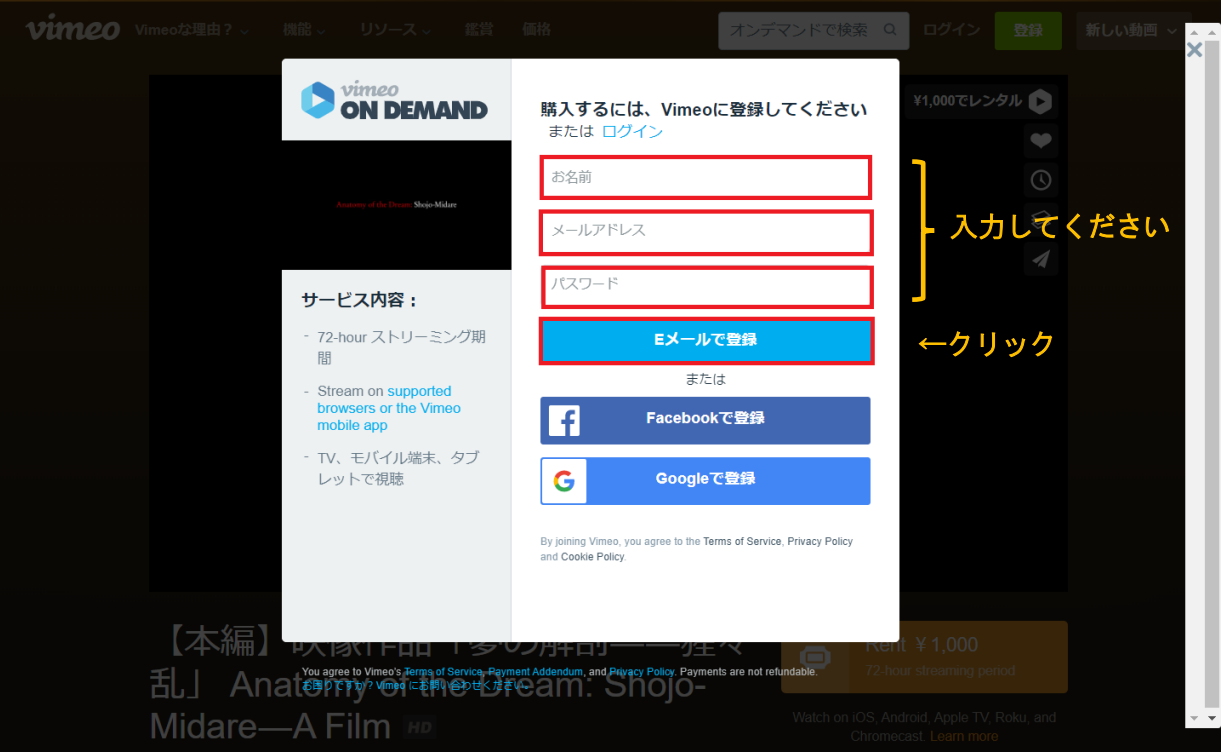

8 文字以上で、1 つ以上の数字と1 つ以上の記号が含まれているパスワードを入力してください。 条件に合っていないパスワードを入れるとエラー ! が出ます。その場合は、条件に合うパスワードを 入れ直してください。

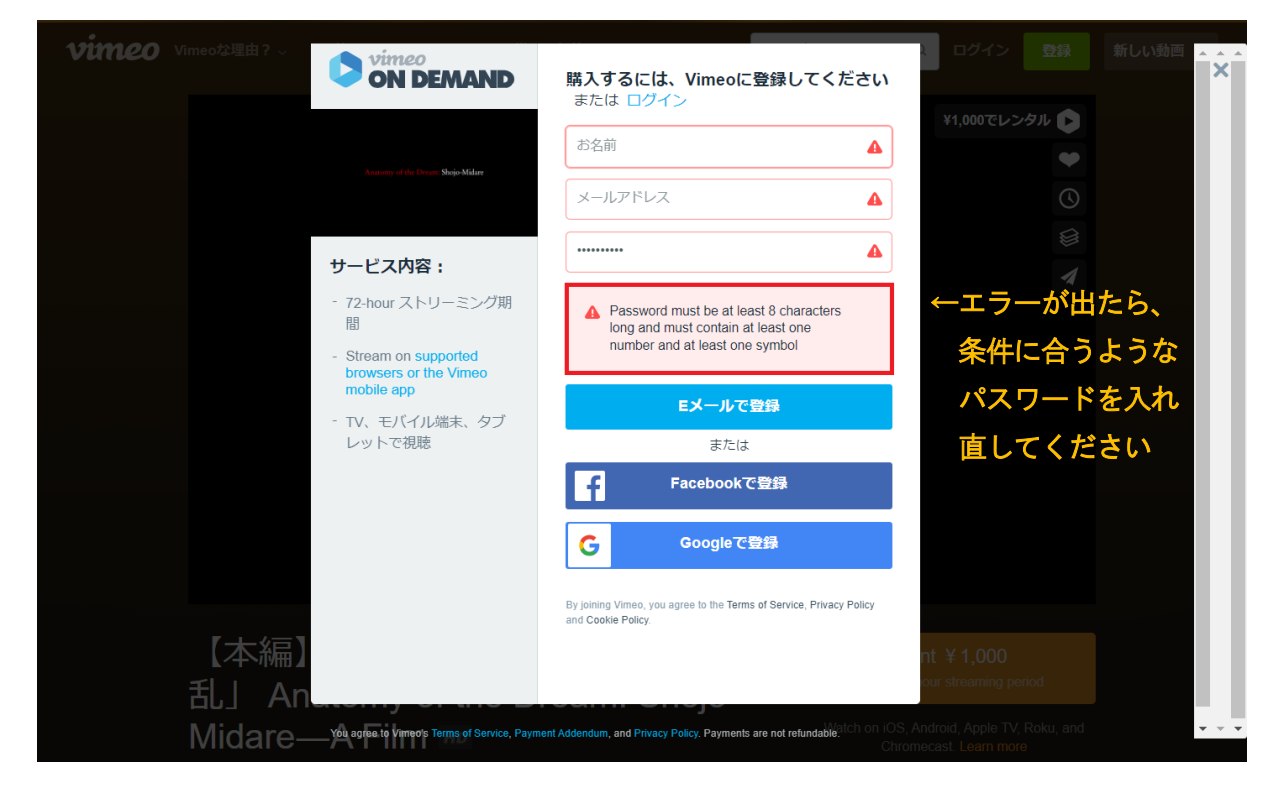

④ アカウント登録が完了すると、クレジット決済の画面が表示されます。

クレジットカード番号、クレジットカードの有効期限、お住まいの郵便番号、クレジットカード裏面の セキュリティコードを入力し、日本を選択して、Rent をクリックします。

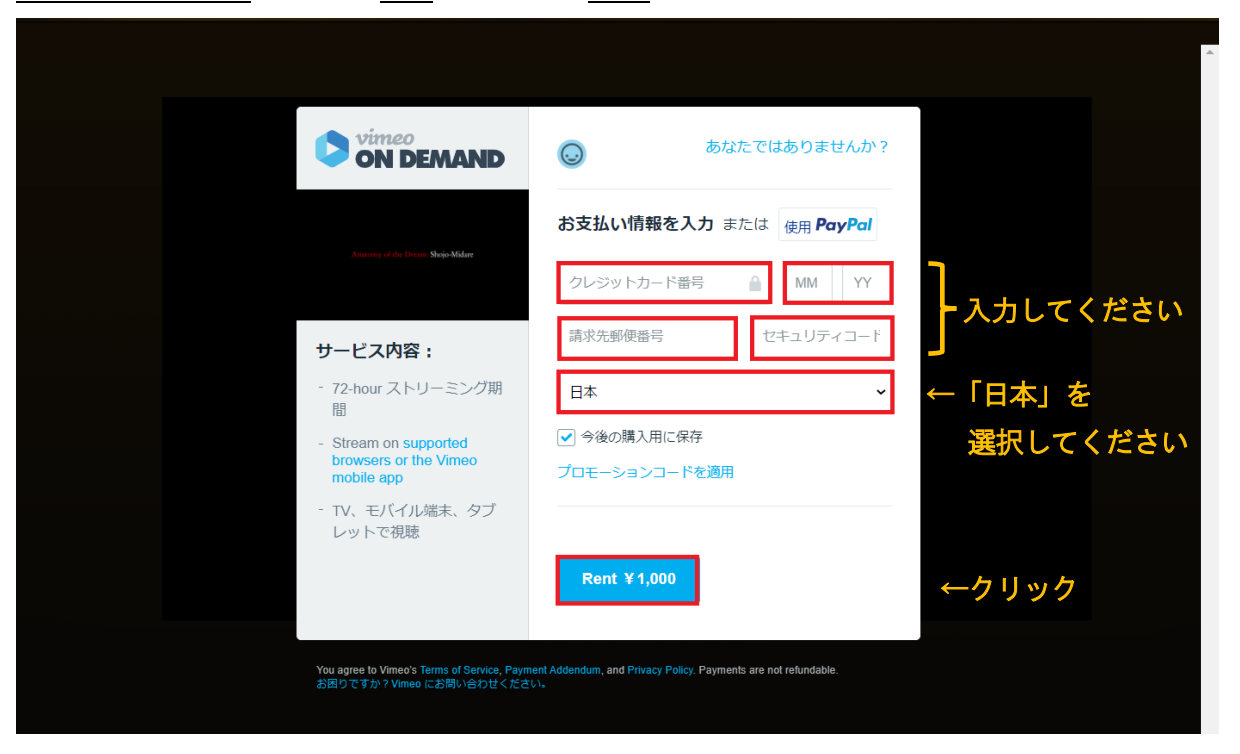

## Vimeo アカウント登録の方法

⑤ クレジット決済が完了したら、今すぐ再生をクリックします

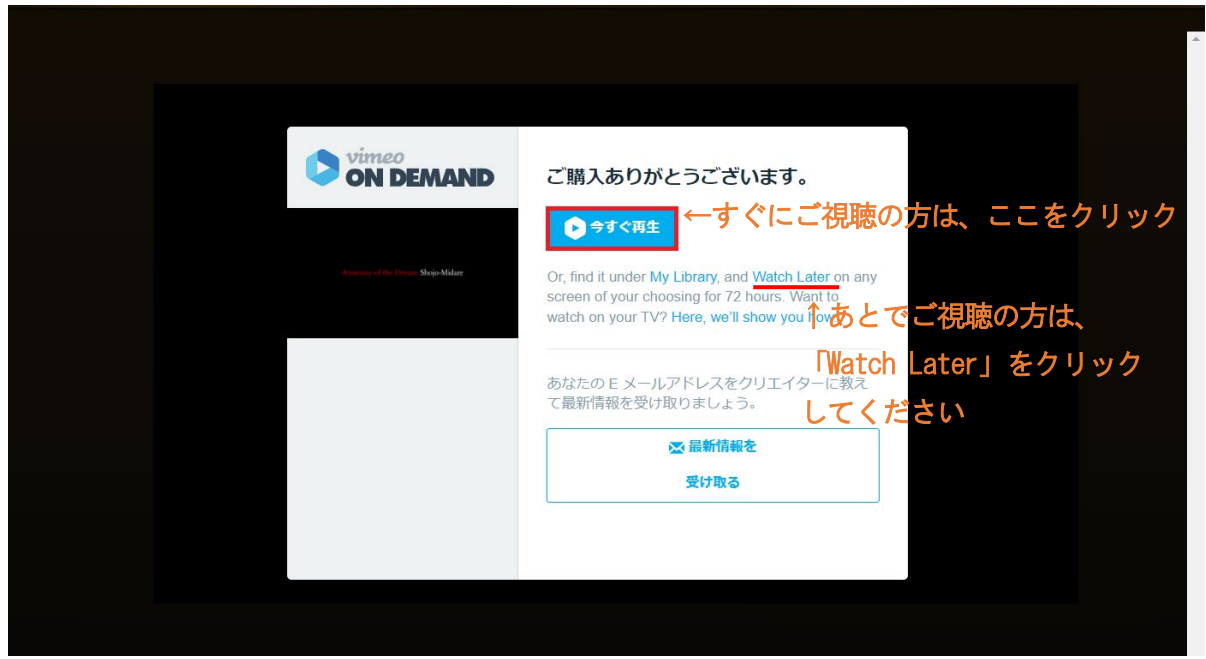

⑥ 映像の再生が始まります。72 時間は何度でもご視聴いただけます

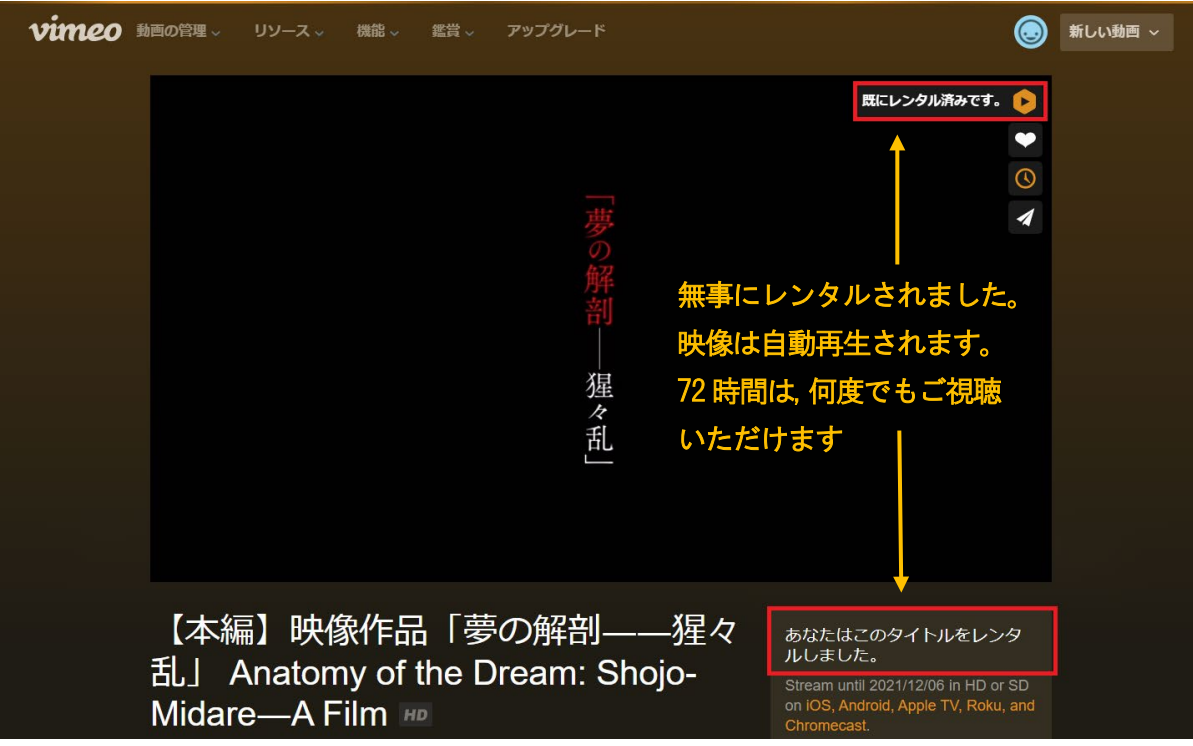